©2009 D-Link Corporation/D-Link Systems, Inc. All rights reserved. D-Link and MediaBridge are trademarks or registered trademarks of registered trademarks of D-Link Corporation or its subsidiaries in the United States and/ trademarks are the property of their respective owners. QIG Version 1.1 (November 3, 2009)

**2**

### *START hERE:*

*There are Three operating systems listed below to show intructions on how to configure your computer and begin the setup process.*

**Option 1: Windows® Xp**

**Option 2: Windows Vista®**

**Option 3: Windows 7**

## **OPTION 1 - XP**

## **OPTION 2 - Vista**

## **OPTION 3 - Windows 7**

Begin by connecting the power cable to the DAP-1350. Then, connect your ethernet cable to the device's Ethernet (LAN/WAN) port on the back.

Once your PC is connected to the device, go to the computer's taskbar and click on START, then select Control Panel.

In Control Panel, double-click "Network Connections".

When you have opened the "Network Connections" window, right-click (or double click) the "Local Area Connection" icon and select Properties. After the window has been opened, click "Internet Protocol" (TCP/IP) and click Properties.

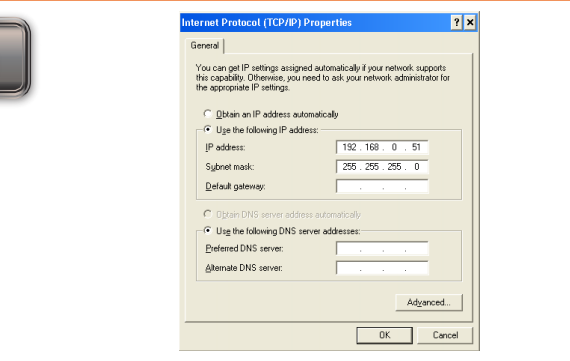

Once you have opened the properties window, select the "Use the following IP address" option. The text boxes below will allow you to type the manual IP address. In the "IP address" text box, type "192.168.0.51". Click the "Subnet Mask:" text box and the address "255.255.255.0" will appear. You may leave the "Default Gateway," "Preferred DNS Server" and "Alternate DNS Server" blank. Then click "OK".

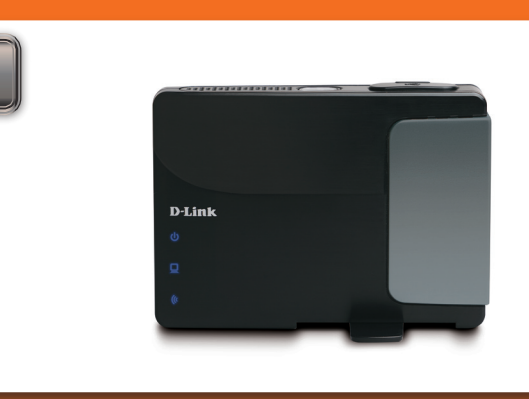

You have successfully configured your computer to access the device's web-based configuration. Please proceed to the DAP-1350 guide on the reverse side of this guide.

Connect the power cable to the router. Then connect your ethernet cable to the DAP-1350's Ethernet (LAN/WAN) port on the back.

Once connected, go to the computer's taskbar and click START. Open Control Panel and then click on Network and Sharing Center.

In the "Network Connections" window, right-click (or double-click) the "Local Area Connection" icon and click Properties. When the window opens, select "Internet Protocol Version 4 (TCP/IPv4)" and click Properties.

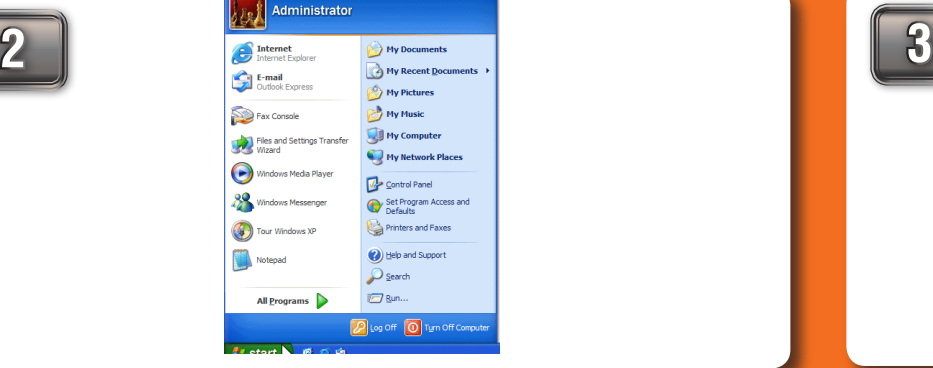

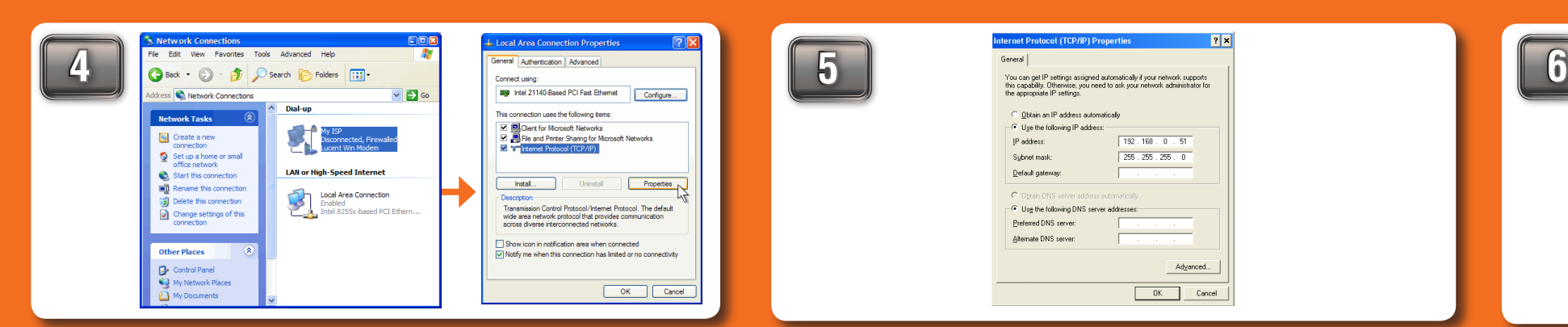

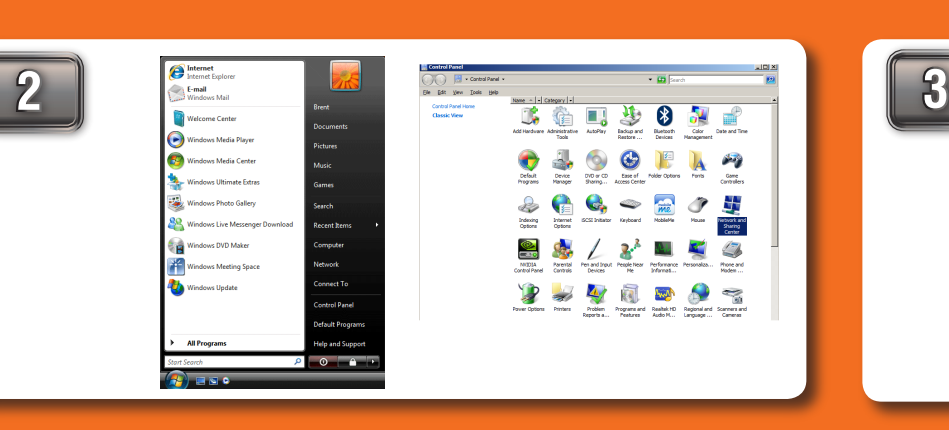

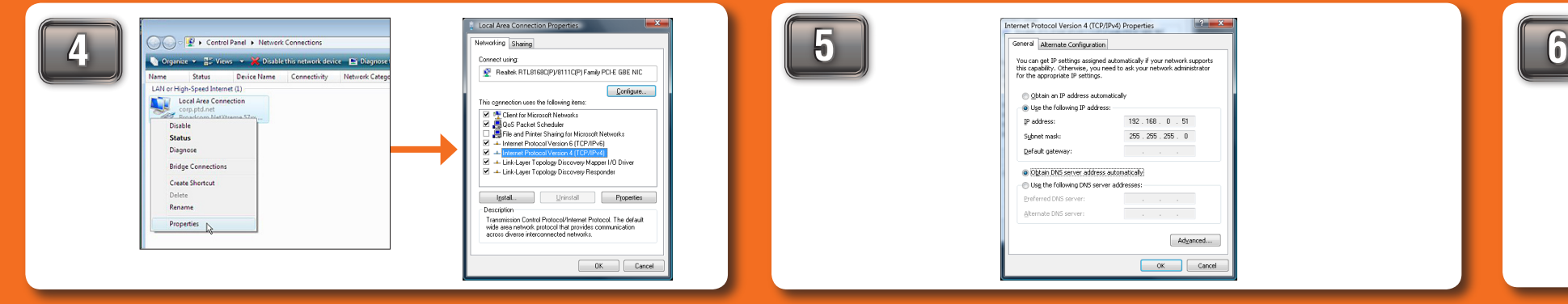

Connect the power cable to the router. Then connect your ethernet cable to the DAP-1350's Ethernet (LAN/WAN) port on the back.

In the " Local Area Connection " window, click Properties. When the window opens,

#### select " Internet Protocol Version 4 (TCP/IPv4)" and click Properties.

You have successfully configured your computer to access the device's web-based

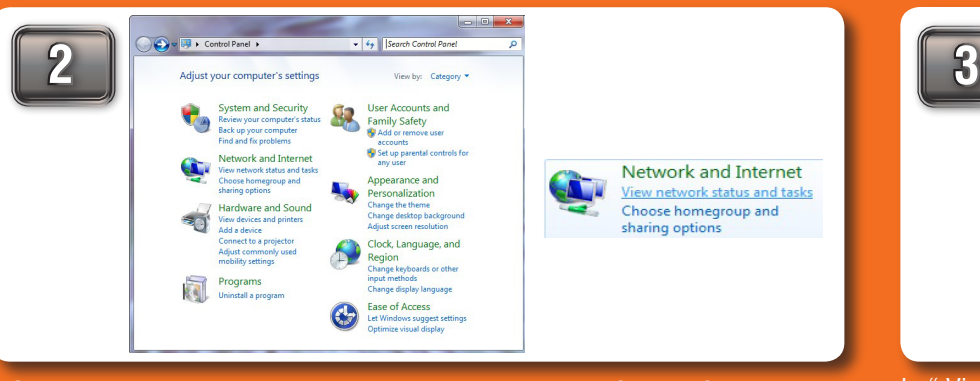

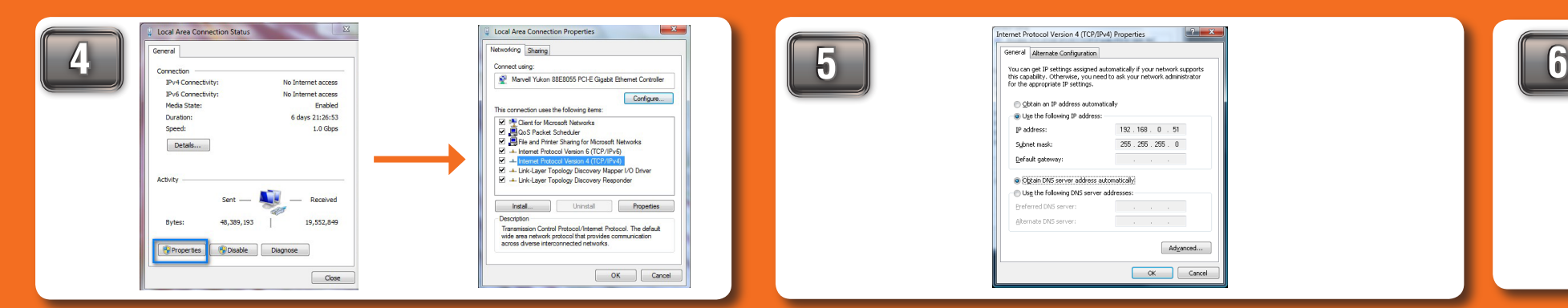

Once you have opened the properties window, select the "Use the following IP address" option. The text boxes below will allow you to type the manual IP address. In the "IP address" text box, type "192.168.0.51". Click the "Subnet Mask:" text box and the address "255.255.255.0" will appear. You may leave the "Default Gateway," "Preferred DNS Server" and "Alternate DNS Server" blank. Then click "OK".

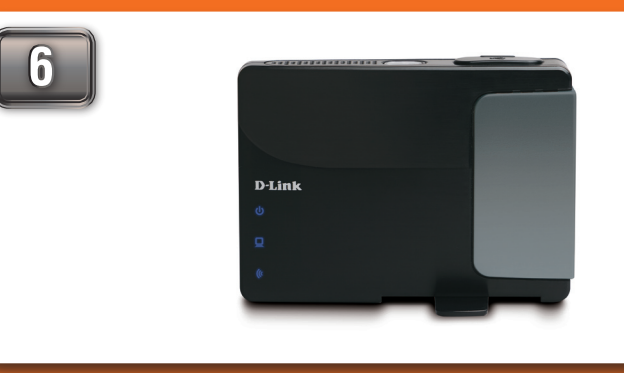

You have successfully configured your computer to access the device's web-based configuration. Please proceed to the DAP-1350 guide on the reverse side of this guide.

configuration. Please proceed to the DAP-1350 guide on the reverse side of this guide. IP address" option. The text boxes below will allow you to type the manual IP address. In the "IP address" text box, type "192.168.0.51". Click the "Subnet Mask:" text box and the address "255.255.255.0" will appear. You may leave the "Default Gateway," "Preferred DNS Server" and "Alternate DNS Server" blank. Then click "OK".

Once connected, go to the computer's taskbar and select Start -> Control Panel -> Network and Internet, then click View network status and task.

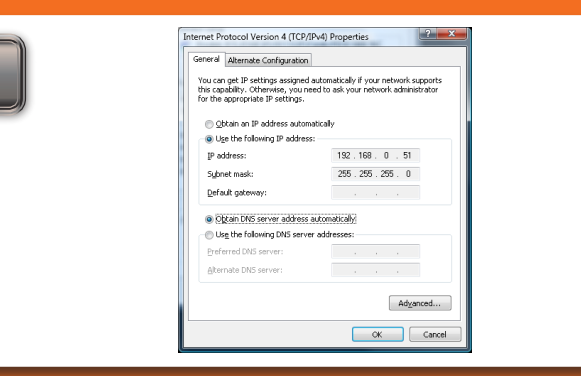

In "Network and Sharing Center," click on "Manage Network Connections" on the left side.

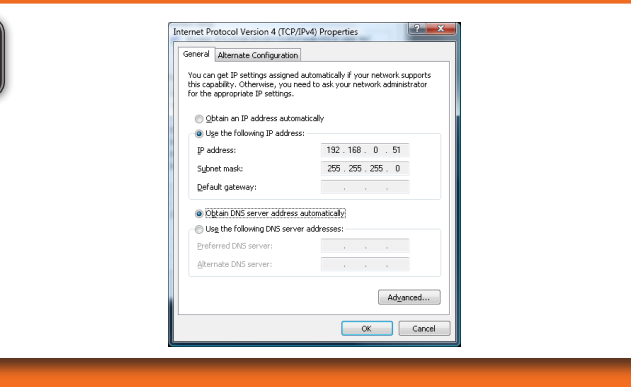

In " View your basic network information and set up connections," click on " Local Area Connection " on the right side

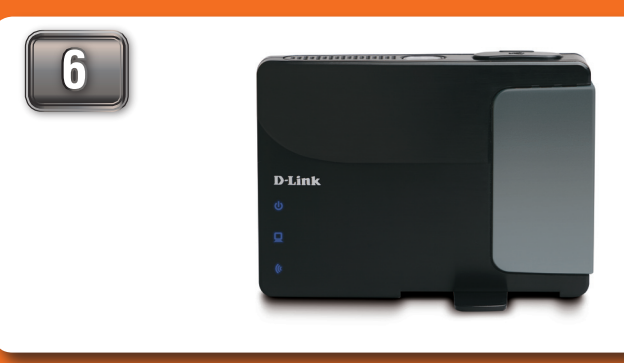

Once you have opened the properties window, select the "Use the following

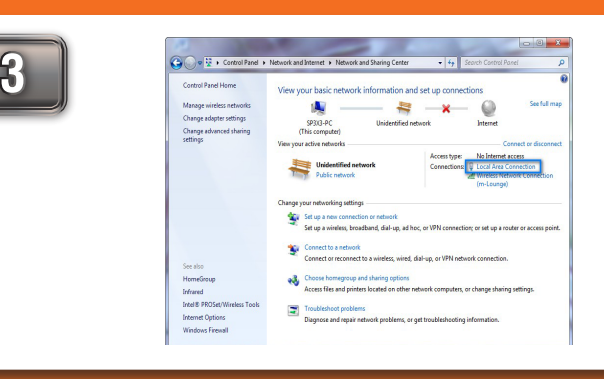

# **INITIAL SETUP GUIDE**

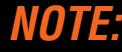

**Before you begin, make sure you have administrative permission to modify the computer's network settings.**

**When using Router mode, you must configure the pocket router using your wireless adapter. The Ethernet port will not allow you to connect to the web-based configuration utility.**

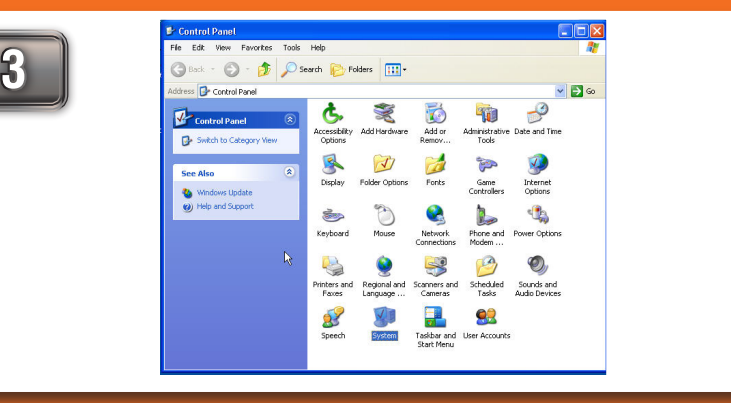

**5**

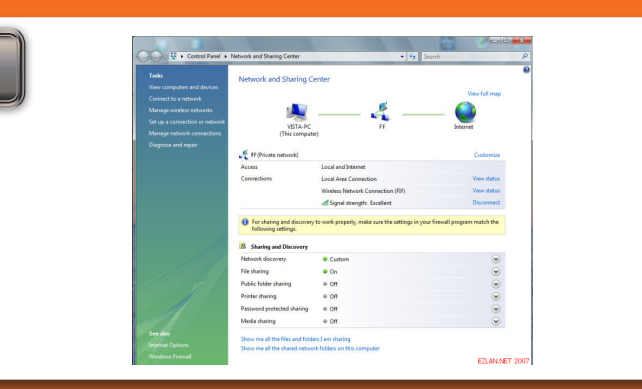

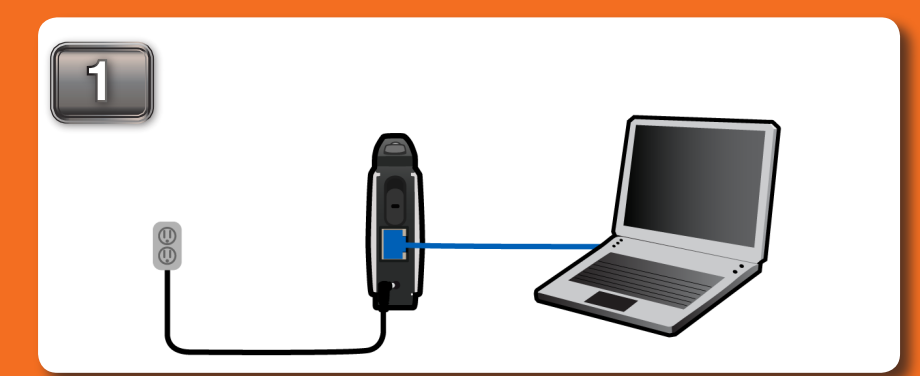

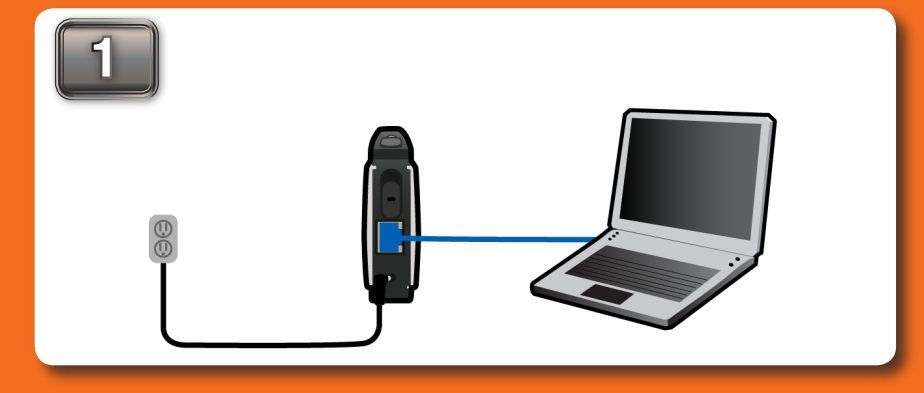

# **1**

## **WIRELESS N POCKET ROUTER/ACCESS POINT SETUP GUIDE**

### *There are three options to choose from when setting up your new DAP-1350 Wireless n pocket router/ACCESS POINT.*

#### **OPTION 1: ROUTER MOD**

In Router mode, the DAP-1350 will connect to a broadband modem and act as a router for wireless clients on your network. The DAP-1350 will provide NAT (Network Address Translation) and a DHCP server to generate IP addresses. NAT and the DHCP server allow many wireless computers to share the same Internet connection.

#### **Option 2: Ap Mode**

Your device will operate as your router's access point. It is required that you disable the wireless network on your router before configuring the device. See your router's manual for further information.

#### **Option 3: Wireless client mode**

In this mode, your device will function as a wireless adapter to your computer or any other machine that you wish to connect to your network.

You will be asked to create a password each time you log You will be directed to a configuration page where you will in to the GUI. Click Next to continue. Next, select your select the type of Internet connection you have. Select the Time Zone from the drop-down menu and click Next to type and click Next to continue. Depending on the ISP type, continue.

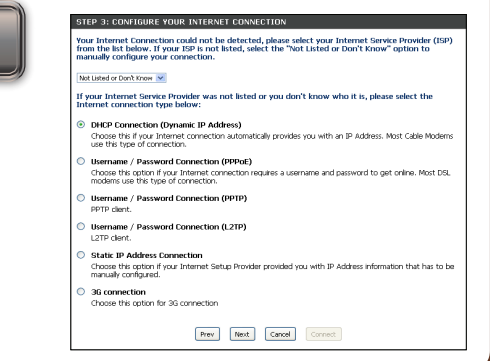

## **OPTION 1 - Router Mode**

## **OPTION 2 - AP Mode**

**OPTION 3 - Wireless Client Mode**

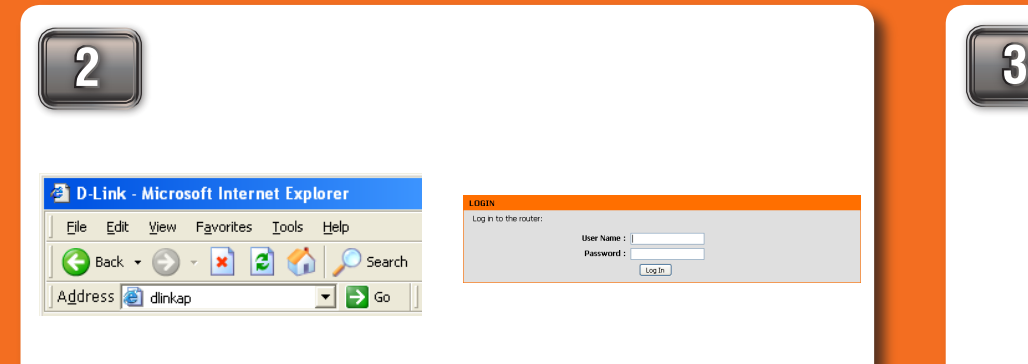

Move the selection switch to **RT** on the back of the DAP-1350. Connect the DAP-1350 to your broadband modem or Internet connection. You must connect wirelessly to configure the pocket router. The default SSID is dlink.

> Once connected to the device, open your web browser and type in the address bar "http://192.168.0.50" or "dlinkap" and then press ENTER. Type "admin" and then enter your password. Leave the password blank by default. Click Log In to continue.

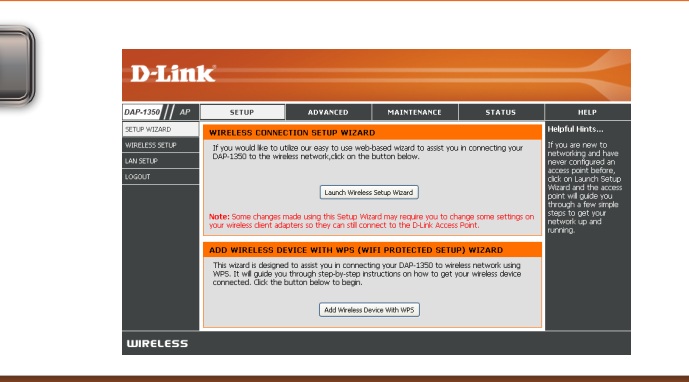

You will then be directed to the device's setup page with two options. Click the "Launch Wireless Setup Wizard" to begin the setup.

Once the device has been configured, you may place it in the location you desire. You may connect multiple wireless clients to the pocket router to access the Internet.

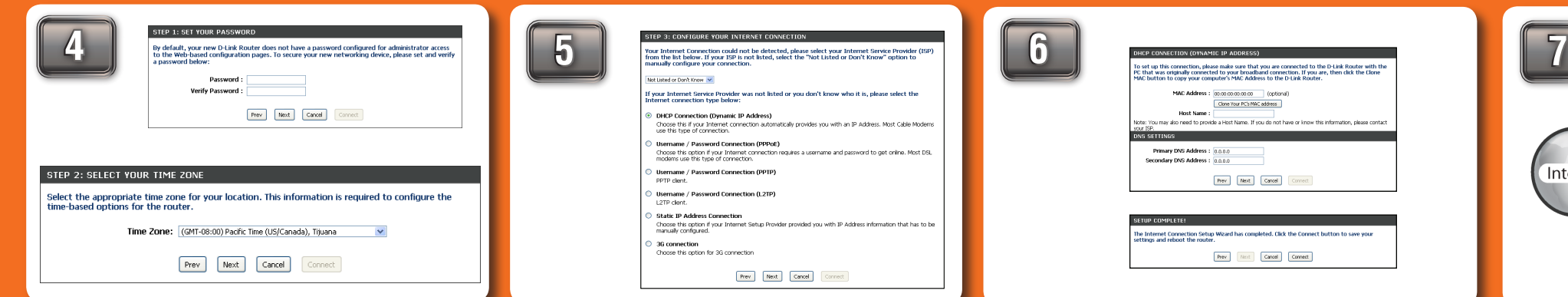

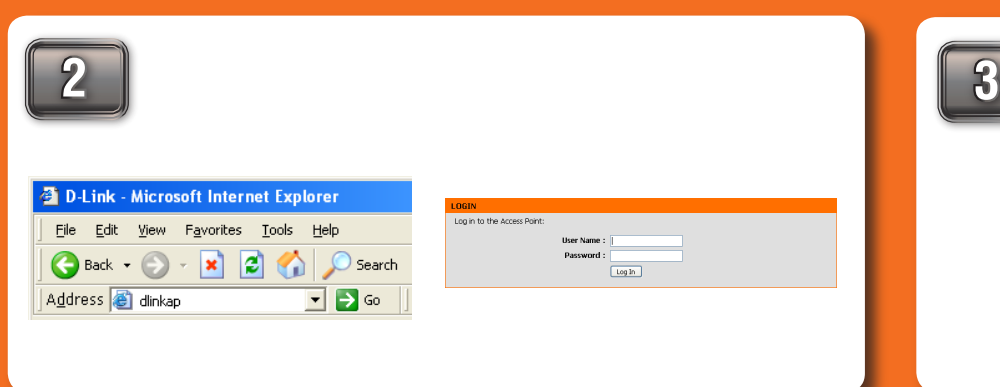

If you are going to connect this to another device like a game console, then

## *NOTE:*

**For Router mode, you must connect using your wireless adapter. The Ethernet port will not allow access to the web based configuration utility.**

## *Stop*

**Follow through the Initial Setup Guide before doing the DAP-1350 Setup Guide.** 

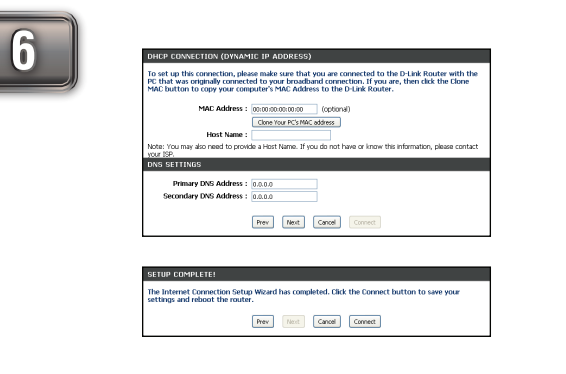

#### ©2009 D-Link Corporation/D-Link Systems, Inc. All rights reserved. D-Link and MediaBridge are trademarks or registered trademarks of registered trademarks of D-Link Corporation or its subsidiaries in the United States and/ trademarks are the property of their respective owners. QIG Version 1.1 (November 3, 2009)

enter the requested information supplied by your ISP.

A common setup is Dynamic as shown above. Dynamic is used by most Cable and hotel connections. Click Next to continue.

The Setup Complete screen will appear. Click Connect. It may take 1-2 minutes to connect.

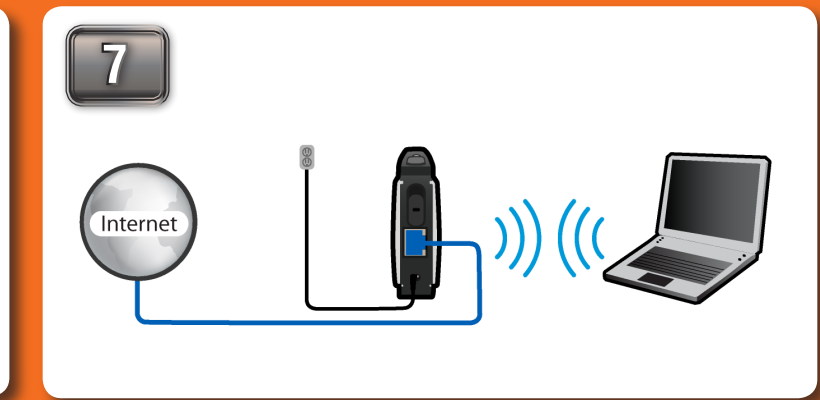

reference.

Once connected to the device, open your web browser and type in the address bar "http://192.168.0.50" or "dlinkap" and then press ENTER. Type "admin" and then enter your password. Leave the password blank by default. Click Log In to continue.

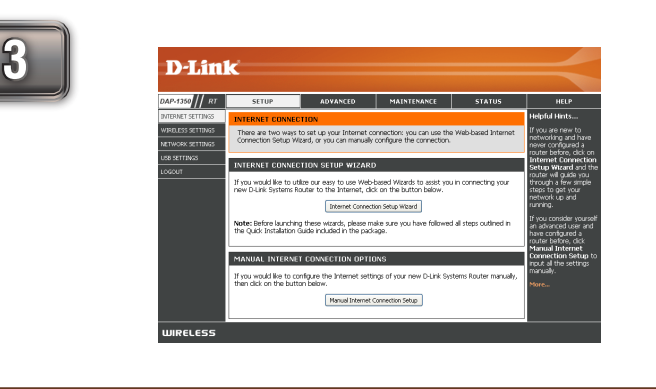

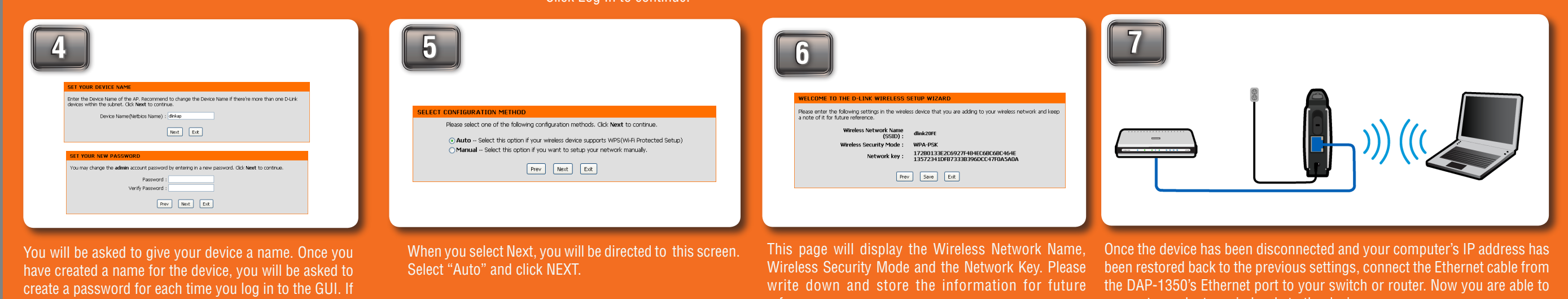

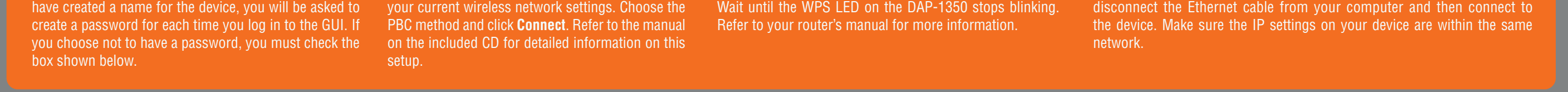

Move the selection switch to **AP** on the back of the DAP-1350. For setup purposes, connect the DAP-1350 to your PC. Follow the steps on the other side of this poster to assign your computer a static IP address.

You will then be directed to the device's setup page with two options. Click the "Launch Wireless Setup Wizard" to begin the setup.

you choose not to have a password, you must check the

box shown below.

You will be asked to give your device a name. Once you but set up the network and security settings to match press the PBC button on your router within 120 seconds.

connect your laptop wirelessly to the device.

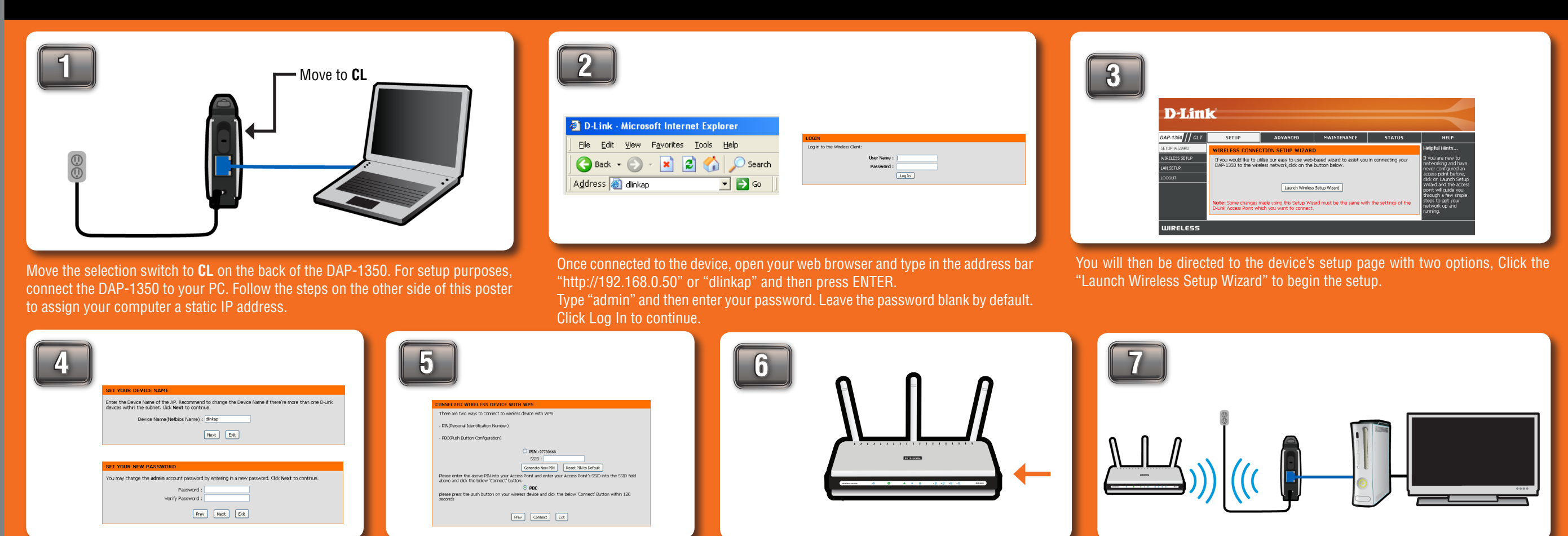

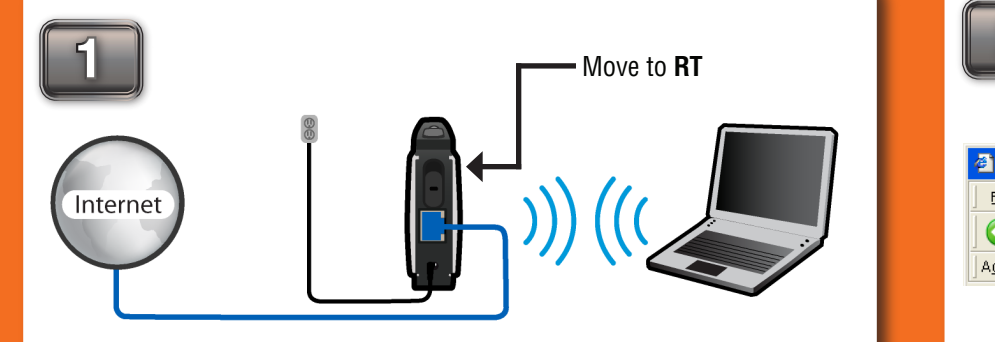

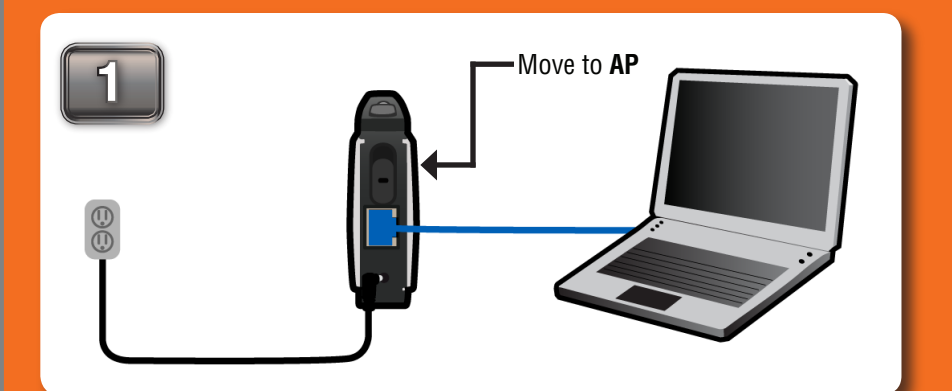